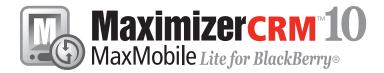

# **Getting Started Guide**

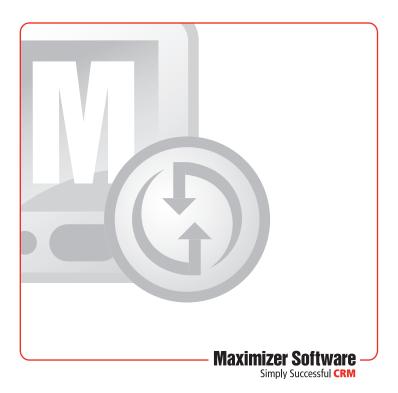

# Welcome to MaxMobile Lite

### Introduction

MaxMobile Lite 10 for BlackBerry<sup>®</sup> provides you with a way to take your customer information on the road. You can take notes and synchronize them back to the corporate database, as well as check your schedule and make follow-up tasks for yourself to call back on important clients.

### **System Requirements**

Before installing MaxMobile, Maximizer CRM 10 and BlackBerry Desktop Software 4.0.2 or higher must be installed on the computer. BlackBerry devices running BlackBerry software 4.0.2 or higher are supported.

Also required is 1 MB free space on the device for MaxMobile components and additional space for the database.

Users must be enabled for MaxMobile Lite synchronization in the user properties dialog box in Administrator (File > Users > Properties > General tab).

### Installing MaxMobile

See the Maximizer website for the latest compatible product information at http://www.maximizer.com/support/products. html.

#### ➣ To install MaxMobile

- 1. Close any Maximizer applications running on the computer.
- 2. Connect your device to the computer.

3. Insert the MaxMobile installation CD into the computer's CD drive.

The installation program starts automatically. If it doesn't start, browse to your CD drive and double-click Autorun.exe.

- 4. Click Install Software under the MaxMobile Lite for BlackBerry section of the autorun screen.
- 5. Follow the installation wizard on-screen instructions. Do not disconnect the device at any time during the installation.
- 6. After the MaxMobile installation is complete, the BlackBerry Application Loader Wizard appears. Follow the on-screen instructions. In the Device Application Selection screen, click the Add button, browse to the Maximizer\ MaxMobile\BlackBerry program folder, and select the MaxMobile.alx file. This adds MaxMobile for BlackBerry to your applications list.
- 7. Continue the BlackBerry setup procedure following the onscreen instructions.
- 8. The installation may require you to restart the device. Click **OK** to finish the installation on the device and restart if necessary.
- 9. Click **Finish** to close the MaxMobile installation wizard on the desktop computer.

The installation is now complete. **You must configure your MaxMobile synchronization settings in Maximizer before you can synchronize with MaxMobile.** See the Configuring MaxMobile Settings topic for more information.

## Starting MaxMobile

#### > To start MaxMobile on your device

Before you start MaxMobile, you must first configure your synchronization settings, as mentioned in the previous section, as well as synchronize your data to the device from Maximizer.

- 1. In the BlackBerry Home screen, press the Applications key.
- 2. Navigate to the **MaxMobile** icon and click the **trackball**.
- Enter your Maximizer User ID and Password and click the trackball. This is the same user ID and password you use for Maximizer.

# Logging Out of MaxMobile

### To log out of MaxMobile

- 1. From one of the main windows in MaxMobile, click the **Menu** key, select **Close**, and click the **trackball**.
- 2. From the MaxMobile Home screen, click the **Menu** key, select **Close**, and click the **trackball**.

### Using MaxMobile

Select an icon in the Home screen and click the trackball to open one of the windows. When you have a main window open, you can go directly to another MaxMobile window by clicking the Menu key, selecting Switch Window, and clicking the trackball.

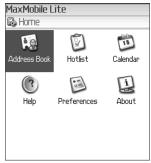

### Setting MaxMobile Preferences

From the MaxMobile home page, press Enter with the Preferences icon selected to open the Preferences window.

### **Calendar/Hotlist settings**

**Enable alarm** turns the Hotlist task and appointment alarm functionality on or off. You can also specify how frequently MaxMobile should check for alarms.

**Set working hours from** determines the display hours of the Daily and Weekly views in the Calendar.

**Default Calendar view** determines which calendar view opens automatically when you open the Calendar window.

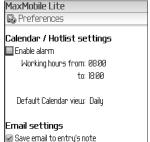

Include message body in notes

### Email settings

**Save email to entry's note** saves a note to the entry logging that an email was sent.

**Include message body in notes** allows you to save the message body of the email as part of the logged note.

**Prompt for entering extra logging notes** allows you to enter additional information as part of the logged note.

#### **Retrieve Address Book entries at startup**

**Show all** displays all Address Book entries when you open the Address Book window.

**Show blank** displays a blank list when you open the Address Book window.

**Retrieve the last list** displays the most recent list of Address Book entries when you open the Address Book window.

To change to a different startup list, click the trackball while one of the options is selected and then click the trackball again.

### **Using the Menus**

A menu is available for each of the MaxMobile windows.

- ➤ To use the menu bar
- 1. Click the Menu key.
- 2. Using the trackball, select a menu item, and then click the **trackball**.

Note that on older models of the BlackBerry, use the thumbwheel in place of the Menu key and trackball when referring to the procedures outlined in this guide.

# Synchronization

Before you can synchronize, Maximizer and MaxMobile must both be installed on the same machine. Your device must also be configured to synchronize with your computer.

Synchronization settings are configured on a per-user basis. To be able to synchronize entries, user-defined fields, and notes, you must have the "Allow Sync Contacts with External Clients" access right in Maximizer. However, you can still synchronize appointments and Hotlist tasks without this access right. Users must also be enabled for MaxMobile synchronization in the Module Login section of the General tab in the User Properties dialog box.

# **Entry Synchronization**

To synchronize Address Book entries, create a Favorite List of the entries and specify the Favorite List in your MaxMobile synchronization settings (File > Preferences > MaxMobile Settings tab). In most cases, only the entries you have added to the Favorite List identified for synchronization will synchronize from Maximizer to MaxMobile. When synchronizing Address Book entries, if a Contact belongs to the Favorite List, but the Contact's associated Company or Individual Address Book entry does not belong to the Favorite List, the Company or Individual will also synchronize.

All Address Book entries in MaxMobile automatically synchronize to Maximizer from the device. Entries that are present on the device and not in Maximizer are also added to the corresponding Favorite List.

#### > To mark entries for synchronization

- In Maximizer, create a Favorite List of the Address Book entries to synchronize with MaxMobile. For example, create a Favorite List called "MaxMobile Sync Entries". For instructions on creating a Favorite List, refer to your Maximizer documentation.
- In Maximizer, select File > Preferences, and click the MaxMobile Settings tab.
- 3. Select the type of entries you are synchronizing by clicking the associated checkbox. For example, to synchronize Address Book entries, select the **Synchronize Address Book entries from** option.
- 4. For each type of entry you choose to synchronize, click the options buttons and select the Favorite List for synchronization. For example, if you choose to synchronize Address Book entries, click the Address Book Options button. For more information, refer to the Configuring MaxMobile Synchronization Settings topic later in this section.

### **Changing the Synchronized Favorite Lists**

If you change a synchronized Favorite List to one with a different name, the previously synchronized entries will no longer be synchronized unless they also belong to the new Favorite List.

#### > To change the synchronized Favorite List

- 1. Add any Address Book entries to synchronize to the new Favorite List.
- In Maximizer, select File > Preferences, and click the MaxMobile Settings tab.
- Select the new Favorite List for each type of entry from the MaxMobile Synchronization Settings section in the MaxMobile Settings tab.
- 4. Click **OK** to save your MaxMobile Settings changes.

### Using the Reset MaxMobile Option

Note that you cannot synchronize more than one Address Book with MaxMobile at a time. If you want to synchronize with a different Address Book, you must first do a reset from Maximizer by choosing **Tools > Reset MaxMobile**. The Reset MaxMobile option does a complete refresh of the data on the device with the data in Maximizer. This option is also useful in situations where you want to clean up your data on the device or switch to a different device when you have previously been synchronizing data with MaxMobile. (A reset is not necessary when synchronizing data to MaxMobile for the first time.)

### **User-Defined Field Synchronization**

When you configure MaxMobile synchronization settings in Maximizer, you can specify which user-defined fields to synchronize for Address Book entries. You can select up to eight user-defined fields for each type of entry. MaxMobile cannot synchronize user-defined fields that have the "Encrypted", "Include in Hotlist", or "Annually recurring event" attributes.

### **Note Synchronization**

When you configure MaxMobile synchronization settings in Maximizer, you can specify what types of notes to synchronize by clicking the Address Book Options button. When selecting which note types to synchronize, consider which types are likely to contain information you will need. For example, Manual notes are likely to contain information you will need, whereas History notes may not. Only notes of the selected types will synchronize, and only for synchronized Address Book entries.

### **Appointment and Task Synchronization**

MaxMobile can synchronize select calendar appointments and Hotlist tasks. When you configure MaxMobile synchronization settings in Maximizer, you can specify date ranges for appointments and tasks, and any appointments or tasks scheduled within those date ranges will synchronize between Maximizer and MaxMobile. If you select the "Carry forward unfinished tasks" option, it will also synchronize tasks that are scheduled before the date range but are incomplete. All appointments and tasks created in MaxMobile synchronize to Maximizer, even if they fall outside the date range.

### **Configuring MaxMobile Synchronization Settings**

Configure MaxMobile synchronization settings in Maximizer or Administrator. These settings control which Address Book entries, user-defined fields, notes, appointments, and Hotlist tasks are synchronized between a Maximizer Address Book on your PC and MaxMobile on your device.

#### > To configure MaxMobile synchronization settings

 In Maximizer, select File > Preferences from the menu, and click the MaxMobile Settings tab.

```
– or –
```

In Administrator, select **File** > **Users**, select the user, click the **Preferences** button, and then click the **MaxMobile Settings** tab.

For more information about each of the settings, click inside the tab and press **F1**.

| Labels                    | Reports           | Fax             | Email          | Outlook Sy | nchronization |
|---------------------------|-------------------|-----------------|----------------|------------|---------------|
| System Defaults   Logging | Format            | Calendar/Hotist | Dialing        | Transfer   | Envelopes     |
| MaxMobile Settings        | Printin           | g to HTML       | Diagnostic     | 00         | erview Page   |
| MaxMobile Synchronization |                   |                 |                | _          |               |
| Synchronize Address B     | ook entries from: |                 | -              | Address Bo | ok Options    |
| 🗖 Synchronize gotes       | from: 5           | · Day(s)        | - before today |            |               |
| Synchronize gocument      | Docyment          | s Options       |                |            |               |
| □ Synchronize appointme   |                   | · Day(s)        | - before today |            |               |
| Include private ap        | to: 2             | . Week(s)       | - after today  |            |               |
|                           |                   |                 |                |            |               |
| Synchronize tasks         | from: 5           | · Day(s)        | - before today |            |               |
|                           | to: 2             | - Week(s)       | ~ after today  |            |               |
| Carry forward unfin       | ished tasks       |                 |                |            |               |
| Conflict resolution       |                   |                 |                |            |               |
| • Maximizer CRM over      | des               | C MaxMobile     | overrides      |            |               |
|                           |                   |                 |                |            |               |
|                           |                   |                 |                |            |               |
|                           |                   |                 |                |            |               |
|                           |                   |                 |                |            |               |
|                           |                   |                 |                |            |               |
|                           |                   |                 | OK             | Cancel     | Apply         |

- Specify your MaxMobile Synchronization Settings for Address Book entries, user-defined fields, notes, appointments, and tasks.
- Specify your Conflict resolution settings, which determine whether Maximizer fields overwrite MaxMobile fields, or MaxMobile fields overwrite Maximizer fields, when changes have been made to the same field in both Maximizer and MaxMobile.
- 4. Click **OK**.

### Synchronizing MaxMobile with Maximizer

Your first MaxMobile synchronization may take more time than subsequent synchronizations. On the first synchronization, all the specified records must be created on your MaxMobile device. On subsequent synchronizations, only new or changed records will be synchronized.

#### > To synchronize MaxMobile with Maximizer

- 1. Configure your MaxMobile synchronization settings.
- 2. Connect the MaxMobile device to the computer.
- 3. In Maximizer, select **Tools** > **Synchronize with MaxMobile** from the menu.

A progress indicator appears and a dialog box opens with a display of the synchronization summary once the session is complete. System Table entries are Maximizer system fields—such as Category for an Address Book entry—and all user-defined fields specified for synchronization combined. Entries that appear in the Failed column are entries that failed to synchronize due to synchronization problems such as a lost connection. Address Book entries are never deleted from Maximizer if they are deleted on the device—these entries are removed from the Favorite List.

Note that if appointments and/or tasks are synchronized, but the associated Company, Individual, or Contact entry is not in the synchronized Favorite List, the entry is added to the Favorite List and synchronized to the device.

You should not synchronize with any records open or make changes during a synchronization. Doing so could cause problems with your data.

# **Address Book Entries**

Your MaxMobile database includes any Address Book entries synchronized from Maximizer, as well as any entries added in MaxMobile. When you add an Address Book entry in MaxMobile, it gets added to the synchronized Favorite List in Maximizer when you synchronize.

You can search for, view, add, edit, and delete Address Book entries using the Address Book window. You can also schedule an appointment or Hotlist task, write a note, and email or phone the entry directly from the Address Book list or from the open Address Book entry.

## Viewing a List of Address Book Entries

When you open the Address Book window, by default, all Address Book entries appear in the list. You can control this setting in your MaxMobile preferences.

The icons beside each Address Book entry identify whether it is a Company, Individual, or Contact.

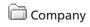

📳 Individual

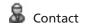

You can sort entries by selecting one of the options after selecting the Sort menu item.

## Viewing Address Book Entry Details

Open the Address Book entry to view more information about the entry, including contact information and other details, related contacts, scheduled appointments and tasks, and notes.

#### > To open an Address Book entry

- 1. Open the Address Book window.
- 2. Search or sort to locate the Address Book entry.
- 3. Select the entry, click the **trackball**, and click **Open**.

- or -

Select the entry, click the **Menu** key, select **Open**, and click the **trackball**.

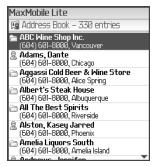

You can also view other information associated with the entry such as activities, and notes (Menu items).

### Searching for Address Book Entries

You can search for Address Book entries based on the value of a specific field. You can also retrieve a list of all Address Book entries in MaxMobile.

When you search for Address Book entries in MaxMobile, the search returns a list of all Address Book entries that match the search criteria and replaces the current list of Address Book entries in the window.

#### To display all entries

 In the Address Book window, click the Menu key, select All Searches, and then select the Retrieve All item.

#### > To search for specific entries

- In the Address Book window, click the Menu key, select one of the Search menu items, and click the trackball. For instance, choose to search by Last Name. Choosing the All Searches option provides you with a number of search options. Select one of the options and click the trackball.
- 2. Enter your search criteria in the Search screen, and click the **trackball**.

### **Adding Address Book Entries**

When you add an Address Book entry, it presents you with a blank form, unless you are adding a Contact, in which case the Contact inherits some fields from the Company or Individual. However, you can edit those fields if necessary. Mandatory fields are indicated with an asterisk.

#### > To add a Company or Individual

- 1. In the Address Book window, click the **Menu** key, select **Add Company** or **Add Individual**, and click the **trackball**.
- 2. Enter the details.
- Click the Menu key, select User-Defined Fields, and click the trackball to add user-defined field values to the entry.
- 4. Click the trackball and click Save to save and close the entry.
- > To add a Contact from the Address Book list
- 1. In the Address Book window, select the Company or Individual.
- 2. Click the **Menu** key, select **Add Contact**, and click the **trackball**.
- 3. Enter the Contact details.

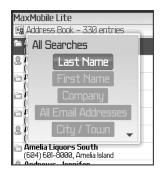

- Click the Menu key, select User-Defined Fields, and click the trackball to add user-defined field values to the entry.
- 5. Click the **trackball** and click **Save** to save and close the entry.

# **Editing Address Book Entries**

Fields shown with a gray box are read-only, which means you cannot edit those fields in MaxMobile. However, you can edit them in Maximizer after synchronizing.

- > To edit an Address Book entry
- 1. Open the Address Book entry.
- 2. Click the Menu key, select Edit, and click the trackball.
- 3. Use the trackball to select the field to edit and enter your changes.
- Click the Menu key, select User-Defined Fields, and click the trackball to edit user-defined field values for the entry.
- 5. Click the trackball and click Save to save and close the entry.

# **Deleting Address Book Entries**

Deleting an Address Book entry in MaxMobile deletes it on the device only. Synchronizing with Maximizer will not delete the entry in Maximizer, but it will remove the entry from the synchronized Favorite List.

### > To delete an Address Book entry

- 1. In the Address Book window, select the Address Book entry to delete.
- 2. Click the Menu key, select Delete, and click the trackball.
- 3. Click the trackball with Yes selected to confirm.

#### > To restore a deleted Address Book entry

- 1. In Maximizer, add the entry to the synchronized Favorite List.
- 2. Synchronize with MaxMobile.

### **Emailing Address Book Entries**

You can easily email an Address Book entry. From the Actions menu, the default email address (Email 1) in an entry is used, but you can send an email to a different email address by opening the entry and selecting any address. Up to three email addresses per entry can be stored in MaxMobile.

You can also save email in the form of a note for an Address Book entry. To enable this functionality, ensure you have the corresponding MaxMobile preferences set.

Email attachments can also be sent from MaxMobile.

#### > To email an Address Book entry

• While an entry is selected, click the **Menu** key, select **Send Email**, and click the **trackball**.

- or -

• Open an entry and click the **trackball** while any email address is selected.

#### ➣ To save an email as a note

- 1. In the MaxMobile preferences page, enable the **Save email to entry's note** option.
- Select the Include message body in notes and Prompt for entering extra logging notes options for additional note logging options.

See the Setting MaxMobile Preferences topic in this guide for more information.

### **Phoning Address Book Entries**

A list of all phone numbers associated with an Address Book entry appears when making a call. Up to four phone numbers per entry can be stored in MaxMobile.

```
> To phone an Address Book entry
```

• With an Address Book entry open, press the **Phone** button to retrieve a list of all phone numbers associated with an Address Book entry. Then, use the trackball to select a number and click the **trackball**.

- or -

• While an entry is selected, click the **Menu** key, select **Make a Call**, and click the **trackball**.

- or -

• Open an entry and click the **trackball** while any phone number is selected.

- or -

 From an appointment or Hotlist task screen, click the phone number link to display a list of all phone numbers associated with the Address Book entry. Then, use the trackball to select a number and click the **trackball**.

# **Working with User-Defined Fields**

If you have synchronized any user-defined fields from Maximizer, you can edit their values in the User-Defined Field screen of Address Book entries in MaxMobile. If you have not synchronized any user-defined fields from Maximizer, the User-Defined Fields screen will be blank.

You specify which user-defined fields to synchronize in the MaxMobile Settings tab of the Maximizer Preferences window. See Configuring MaxMobile Synchronization Settings for more information.

### **Viewing User-Defined Fields**

View user-defined fields through the User-Defined Fields screen in the Address Book entry.

- To view user-defined fields
- 1. Open the Address Book entry.
- Click the Menu key, select User-Defined Fields, and click the trackball.

### **Editing User-Defined Field Values**

You can edit any user-defined fields that you have permission to edit. If you do not have permission to edit a user-defined field in Maximizer, you also cannot edit that user-defined field in MaxMobile.

#### > To edit user-defined fields

- 1. In the User-Defined Fields screen, click the **Menu** key, select **Edit**, and click the **trackball**.
- 2. Edit the user-defined fields as needed.
- Click the trackball and click Save to save and close the screen.

Following is a brief explanation of how to edit each type of user-defined field:

**Date user-defined fields** - Use the **trackball** to toggle from month, day, and year. Then, click the **trackball** again to edit the values. You can also click the **Menu** key while a month, day, or year is selected, then select **Change Option**, and click the **trackball**. Enter the appropriate values with the number keys. To clear a value, click the **Menu** key, select **Clear Date**, and click the **trackball**.

**Single-value table user-defined fields** - Use the **trackball** to navigate to the field and then click the **trackball** to display a list of available field values. Click the **trackball** again while a value is highlighted to select a value. To clear a value, select the blank item (the first item) in the list of available field values and click the **trackball**.

Multiple-value table user-defined fields - Use the trackball to navigate to the field and then click the trackball to display a list of available field values. Click the trackball again while a value is highlighted to select a value. Then, click the **Back** key, select **Save**, and click the **trackball**. Click the **trackball** to clear a value.

Numeric and alphanumeric user-defined fields - Click the trackball and then use the number/alphabetic keys to manipulate values. While a field value is selected, press the Backspace/Delete key to clear a value.

# **Working with Notes**

Your MaxMobile database includes any Address Book entry notes synchronized from Maximizer, as specified in your synchronization preferences, as well as any notes added manually in MaxMobile. MaxMobile does not add any automatic history notes.

You can add, modify, and delete notes on MaxMobile. However, if you do not have the required rights for notes, any additions, modifications, or deletions are not synchronized.

### **Viewing Notes**

View notes through the Notes screen for Address Book entries.

In the Notes screen, you can use the Filter menu item to display only certain types of notes. For Address Book entries, you also have the ability to display all notes.

#### ➤ To view notes

- 1. Open the Address Book entry and click the **Menu** key, select **Notes**, and click the **trackball**.
- 2. Select the note and click the **trackball**.

## **Adding Notes**

Notes are always associated with an Address Book entry, so you must open or select an entry before you can add a note.

When you add a note, you can assign it a category. Only note categories synchronized from Maximizer are available. You cannot add new note categories in MaxMobile.

All notes added in MaxMobile will be synchronized with Maximizer, regardless of your synchronization preferences.

#### ≻ To add a note

- 1. In the Address Book window, select an entry.
- 2. Click the **Menu** key, select **Write a Note**, and click the **trackball**.
- 3. Enter the note.
- Click the Menu key, select Save, and click the trackball to save and close the note.

MaxMobile Lite Add Note Date: E Jan 2008 Time: Ø852 Category: Creator: Lou Jones Text:

– or –

- 1. Open an entry.
- 2. Click the Menu key, select Notes, and click the trackball.
- 3. Click the Menu key, select Add, and click the trackball.
- 4. Enter the note.
- Click the Menu key, select Save, and click the trackball to save and close the note.

## **Editing Notes**

You can edit any notes that you have permission to edit. If you do not have permission to edit a note in Maximizer, you also cannot edit that note in MaxMobile.

#### ≻ To edit a note

- 1. Open the Address Book entry.
- 2. Click the Menu key, select Notes, and click the trackball.
- Select the note, click the Menu key, select Edit, and click the trackball.
- 4. Edit the note.
- 5. Click the **Menu** key, select **Save**, and click the **trackball** to save and close the note.

### **Deleting Notes**

If you delete a note in MaxMobile, the note will be deleted in Maximizer when you synchronize.

#### ➤ To delete a note

- 1. Open the Address Book entry.
- 2. Click the Menu key, select Notes, and click the trackball.
- 3. Select the note, click the **Menu** key, select **Delete**, and click the **trackball**.
- 4. Click Yes to confirm.

# **Hotlist Tasks**

The MaxMobile Hotlist includes any Hotlist tasks synchronized from Maximizer, as specified in your synchronization preferences, as well as any tasks you added in MaxMobile.

You can view, add, edit, and delete Hotlist tasks using the Hotlist window.

### **Viewing Hotlist Tasks**

When you open the Hotlist window, it displays a list of current Hotlist tasks, including information such as due dates, activity descriptions, and checkboxes to mark the tasks as complete.

In the Hotlist window, you can use the Filter menu item to display tasks based on a specific time frame.

Use the View menu item to filter the list of displayed tasks as follows:

- Show Carry Forward Unfinished Activities displays unfinished tasks scheduled before the specified date range.
- Show Completed Activities displays all tasks in the specified date range, including completed tasks.
- **Show Appointments** displays appointments from the calendar along with the Hotlist tasks.

#### ≻ To view a task

- 1. Open the Hotlist window.
- 2. If necessary, use the **View** or **Filter** menu items to filter the displayed Hotlist.
- 3. Select the task, click the **Menu** key, select **Edit**, and click the **trackball**.

#### To view tasks associated with the current Address Book entry only

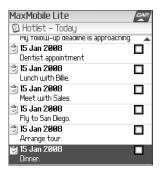

- 1. In the Address Book window, open the Address Book entry.
- 2. Click the **Menu** key, select **Activities**, and click the **trackball**.

The Activities screen lists the appointments and Hotlist tasks scheduled with the Address Book entry.

3. Select the Hotlist task, click the **Menu** key, select **Edit**, and click the **trackball** to view the task details.

### **Adding Hotlist Tasks**

You can add a personal task or one associated with an Address Book entry.

When you add a Hotlist task, it fills in the Date automatically with the current date, but you can change it if necessary. The Activity field is mandatory and cannot be left blank.

#### > To add a task associated with an Address Book entry

- 1. In the Address Book window, select or open the Address Book entry.
- 2. Click the **Menu** key, select **Activities**, and click the **trackball**.
- 3. Click the **Menu** key, select **Add Task**, and click the **trackball**.
- 4. Enter the task details.
- Click the Menu key, select Save, and click the trackball to save and close the task.

#### ➤ To add a personal task

- In the Hotlist window, click the Menu key, select Add, and click the trackball.
- 2. Enter the task details.
- 3. Select the Personal Hotlist task option.
- 4. Click the **Menu** key, select Save, and click the **trackball** to save and close the task.

### **Editing Tasks**

When you open a task that is associated with an Address Book entry, the Address Book entry name at the bottom of the task becomes a link. You can click the link to open the Address Book entry. Make sure you save any changes before linking to the Address Book entry.

#### > To edit a task from the Hotlist window

- 1. Open the Hotlist window.
- Select the Hotlist task, click the Menu key, select Edit, and click the trackball.
- 3. Edit the task details as necessary.

| MaxMobile L<br>党 Add Task | ite         |                  |
|---------------------------|-------------|------------------|
| Schedule da               | te and time |                  |
| Date:                     |             |                  |
| 🗄 Jan 2008                |             |                  |
|                           |             |                  |
| Time:                     |             |                  |
| 01:06                     |             |                  |
|                           |             |                  |
| 🗹 Set alarm               |             |                  |
| 10                        | minute(s)   | prio <del></del> |

#### > To edit a task from the Address Book window

- 1. Open the Address Book entry the task is associated with.
- 2. Click the **Menu** key, select **Activities**, and click the **trackball**.
- 3. Select the Hotlist task, click the **Menu** key, select **Edit**, and click the **trackball**.
- 4. Edit the task details as necessary.

#### > To mark a task as complete

• With a task selected in the Hotlist window, click the **Menu** key, select **Mark as Completed**, and click the **trackball**.

– or –

Open the task, scroll to the Completed field and click the trackball.

## **Deleting Tasks**

If you delete a task in MaxMobile, the task will be deleted in Maximizer when you synchronize.

#### > To delete a task from the Hotlist window

- 1. In the Hotlist window, select the task.
- 2. Click the Menu key, select Delete, and click the trackball.
- 3. Click Yes to confirm.

#### > To delete a task from the Address Book window

- 1. Open the Address Book entry the task is associated with.
- Click the Menu key, select Activities, and click the trackball.
- 3. Select the Hotlist task, click the **Menu** key, select **Delete**, and click the **trackball**.
- 4. Click Yes to confirm.

### **Hotlist Task and Appointment Alarms**

If you set an alarm for a task or appointment, an alarm window appears at the scheduled alarm time. It displays the details of the task or appointment and enables you to open the task or appointment, turn the alarm off, complete the task or appointment, or snooze the alarm for a specified period of time. The alarm appears even if MaxMobile is closed.

You can disable alarms by clearing the "Enable alarm" checkbox in MaxMobile Preferences.

# **Calendar Appointments**

The MaxMobile calendar includes any appointments synchronized from Maximizer, as specified in your synchronization preferences, as well as any appointments you added in MaxMobile. You can view, add, edit, and delete appointments using the Calendar window.

### **Viewing Appointments**

You can view the calendar in daily, weekly, or monthly view mode.

You can also go directly to a specific date by selecting Go To Calendar Date from the menu.

When viewing appointment details, the "Location", "Resource(s)", or "Other users to attend" fields are viewonly. You cannot use these fields in appointments added in MaxMobile, and you cannot edit these fields in appointments synchronized from Maximizer.

- > To change the calendar view mode
- 1. Open the Calendar window.
- 2. Click **Menu** key, select **Daily**, **Weekly**, or **Monthly**, and click the **trackball**.

#### > To change the default calendar view mode

- 1. Open the Preferences window. Note you must open the Preferences window from the MaxMobile Home window.
- Use the trackball to select Daily, Weekly, or Monthly from the Default Calendar view list.
- 3. Click the **Menu** key, select **Save**, and click the **trackball**.

#### To view an appointment

- 1. Open the Calendar window.
- Locate the appointment in the Daily or Weekly view. If you are in the Monthly view, click the **Menu** key with a date selected, select **Daily**, and click the **trackball** to open the Daily view where you can select the appointment.
- 3. Select the appointment, click the **Menu** key, select **Edit**, and click the **trackball** to view the appointment details.

#### To view appointments associated with the current Address Book entry

- 1. In the Address Book window, open the Address Book entry.
- 2. Click the **Menu** key, select **Activities**, and click the **trackball**.

The Activities screen lists the appointments and Hotlist tasks scheduled with the Address Book entry.

3. Select an appointment, click the **Menu** key, select **Edit**, and click the **trackball**.

|     | MaxMobile Lite |     |     |     |     |     |  |  |  |
|-----|----------------|-----|-----|-----|-----|-----|--|--|--|
| 回1/ | 🖾 17 Jan 2008  |     |     |     |     |     |  |  |  |
| Sun | Mon            | Tue | Wed | Thu | Fri | Sat |  |  |  |
| 30  | 31             | 1   | 2   | 3   | 4   | 5   |  |  |  |
| 6   | 7              | 8   | 9   | 10  | 11  | 12  |  |  |  |
| 13  | 14             | 15  | 16  | 17  | 18  | 19  |  |  |  |
| 20  | 21             | 22  | 23  | 24  | 25  | 26  |  |  |  |
| 27  | 28             | 29  | 30  | 31  | 1   | 2   |  |  |  |
| 3   | 4              | 5   | 6   | 7   | 8   | 9   |  |  |  |

## **Adding Appointments**

You can add a personal appointment or one associated with one or more Address Book entries.

When you add an appointment, it fills in the Date, From, and Until fields automatically, but you can change them if necessary. The Subject field is mandatory and cannot be left blank.

You cannot add multi-user or recurring appointments in MaxMobile. Also note that when a multi-user appointment is changed on the device and then synchronized to Maximizer, the changes will synchronize back to only the user who made the change with the exception of categories, products/services, and notes. When a change is made to a recurring appointment, only the specific instance of the appointment is changed.

#### To add an appointment associated with an Address Book entry

- 1. Open the Address Book window.
- 2. Select the Address Book entry.
- Click the Menu key, select Schedule a Meeting, and click the trackball.
- 4. Enter the appointment details.
- Click the Menu key, select Save, and click the trackball to save and close the appointment.

– or –

- 1. Open the Address Book window.
- 2. Open the Address Book entry.
- Click the Menu key, select Other Actions, and click the trackball.
- 4. Select Schedule a Meeting.
- 5. Enter the appointment details.

| MaxMobile Lite     |   |
|--------------------|---|
| 🕚 Add Appointment  |   |
| Appointment with:  |   |
| ABC Wine Shop Inc. |   |
| ≭Subject:          |   |
| woodjeo t          |   |
|                    |   |
| Date:              |   |
| 15 Jan 2008        |   |
| From:              |   |
| 01:00              | - |

6. Click the **Menu** key, select **Save**, and click the **trackball** to save and close the appointment.

You can add more than one Address Book entry to an appointment by selecting the Address Book Entries option from the menu and performing a search for each entry you add.

You can also link the appointment to an entry selected in the Address Book window when you create an appointment in the Calendar window, by selecting the Link with current entry option and clicking the trackball.

#### > To add a personal appointment

- 1. Open the Calendar window.
- 2. Click the Menu key, select Add, and click the trackball.
- 3. Enter the appointment details. By default, the appointment is personal.
- 4. Click the **Menu** key, select **Save**, and click the **trackball** to save and close the appointment.

## **Editing Appointments**

You can change appointment details as necessary.

- > To edit an appointment in the Calendar window
- 1. Open the Calendar in Daily or Weekly view.
- 2. Select the appointment.
- 3. Click the Menu key, select Edit, and click the trackball.
- 4. Edit the appointment details as necessary.
- 5. Click the **Menu** key, select **Save**, and click the **trackball** to save and close the appointment.

#### > To edit an appointment in the Address Book window

- 1. Open the Address Book entry the appointment is associated with.
- 2. Click the **Menu** key, select **Activities**, and click the **trackball**.
- 3. Select the appointment.
- 4. Click the Menu key, select Edit, and click the trackball.
- 5. Edit the appointment details as necessary.
- 6. Click the **Menu** key, select **Save**, and click the **trackball** to save and close the appointment.

## **Deleting Appointments**

If you delete an appointment in MaxMobile, the appointment will be deleted in Maximizer when you synchronize.

### > To delete an appointment from the Calendar window

- 1. Open the Calendar window in daily or weekly view mode.
- 2. Select the appointment to delete.
- 3. Click the Edit key, select Delete, and click the trackball.
- 4. Click Yes to confirm.

# To delete an appointment from the Address Book window

- 1. Open the Address Book entry the appointment is associated with.
- 2. Click the **Menu** key, select **Activities**, and click the **trackball**.
- 3. Select the appointment.
- 4. Click the Edit key, select Delete, and click the trackball.
- 5. Click Yes to confirm.

### **Notice of Copyright**

Published by Maximizer Software Inc. Copyright ©1988-2008 All rights reserved.

### **Registered Trademarks and Proprietary Names**

Product names mentioned in this document may be trademarks or registered trademarks of Maximizer Software Inc. or other hardware, software, or service providers and are used herein for identification purposes only.

### **Printing Information**

First printing: January 2008

# Applicability

This document applies to MaxMobile Lite 10 for BlackBerry.

# **Maximizer Software Address Information**

#### Corporate Headquarters Americas

Maximizer Software Inc. 1090 West Pender Street – 10th Floor Vancouver, BC, Canada V6E 2N7 +1 604 601 8000 phone +1 604 601 8001 fax +1 888 745 4645 support info@maximizer.com www.maximizer.com

### **Europe, Middle East, and Africa**

Maximizer Software Ltd 2nd Floor - Apex House, London Road Bracknell, Berkshire RG12 2XH United Kingdom +44 1344 766900 phone +44 1344 766901 fax info@maximizer.co.uk www.maximizer.co.uk

### Asia

Maximizer Asia Limited 17/F, Regent Centre 88 Queen's Road Central, Hong Kong +(852) 2598 2888 phone +(852) 2598 2000 fax info@maximizer.com.hk www.maximizer.com.hk

### Australia

Maximizer Software Solutions Pty. Ltd. Level 10, 815 Pacific Highway Chatswood, New South Wales Australia, 2067 +61 (0)2 9957 2011 phone +61 (0)2 9957 2711 fax info@maximizer.com.au www.maximizer.com.au